#### **תכנות באינטרנט**

גלעד מרקמן קריית החינוך פארק המדע, נס ציונה

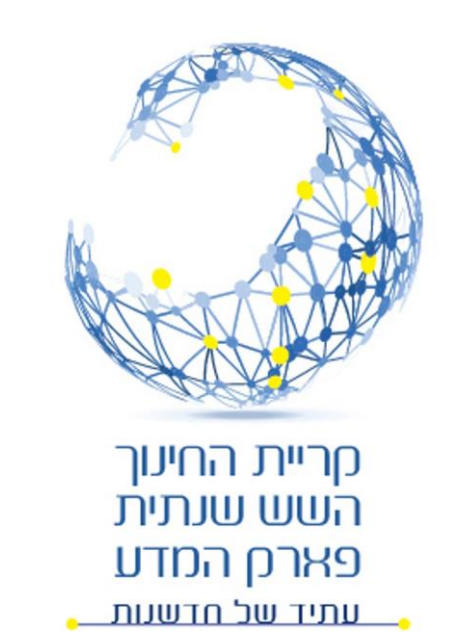

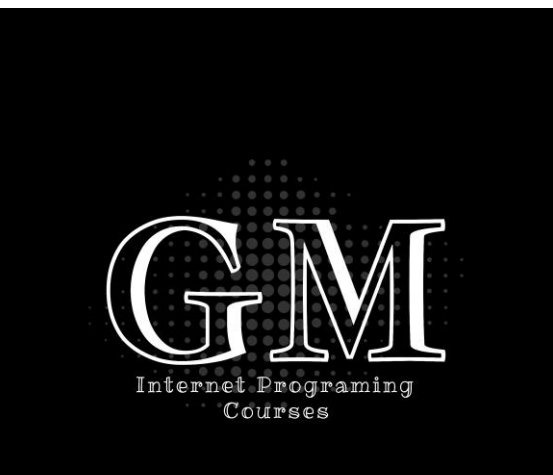

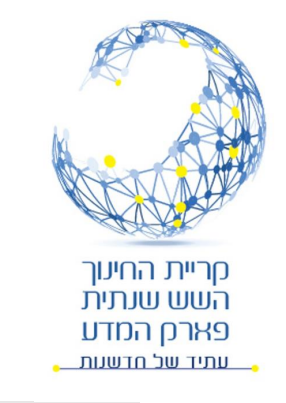

# **מבוא ל** HTML

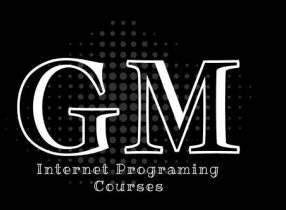

- HTML Hyper Text Markup Language •
- שפת HTML היא השפה הבסיסית לבניית דפי אינטרנט.
- שפת HTML אינה שפת תכנות אלא היא שפה שנועדה לבנות את התוכן של דפי אינטרנט.
	- דף HTML אינו רץ עצמאית על המחשב אלא הוא מופעל באמצעות דפדפן .(Chrom, Edge, iExplorer, Safari, etc.)
		- עיצוב התוכן שנבנה על ידי פקודות HTML נעשה באמצעות פקודות CSS אותם נלמד בהמשך.

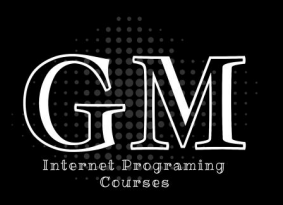

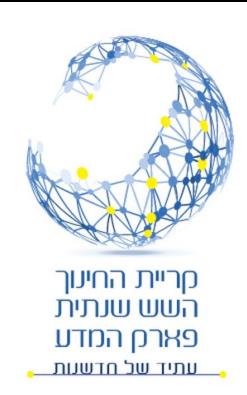

# **דף ראשון** – World Hello

```
<!DOCTYPE html>
<html>
     <head>
          <title>Hello</title>
     </head>
```

```
<body>
```
<h1>Hello World</h1> <p>My first web page.</p>

</body> </html>

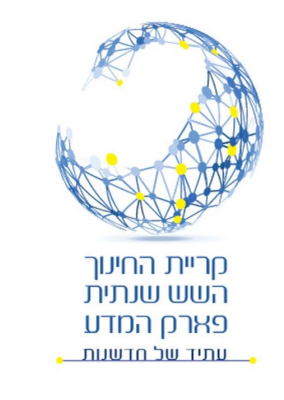

### יצירת דף HTML והרצתו

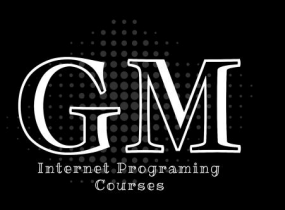

- ניתן ליצור דף HTML בכל עורך )Editor), שאינו כולל עיצוב של הטקסט.
	- למשל נשתמש ב- Notepad( פנקס רשימות(.
		- נשמור את הקובץ עם סיומת html.
		- נפתח אותו באמצעות הדפדפן כרום:
			- גרירת הקובץ לכרום.
				- לחיצה על o-ctrl
			- קליק ימני, פתח באמצעות ...
				- שינוי הדף ורענון הדפדפן.

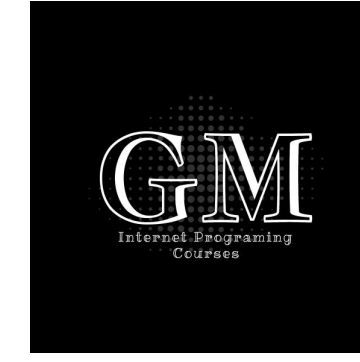

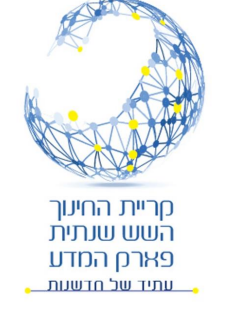

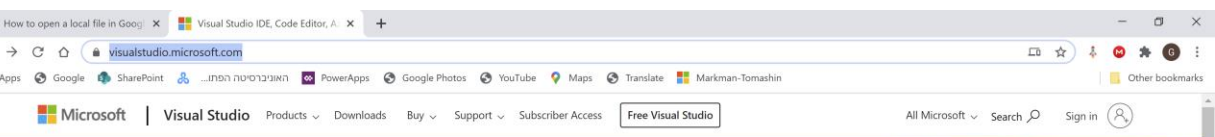

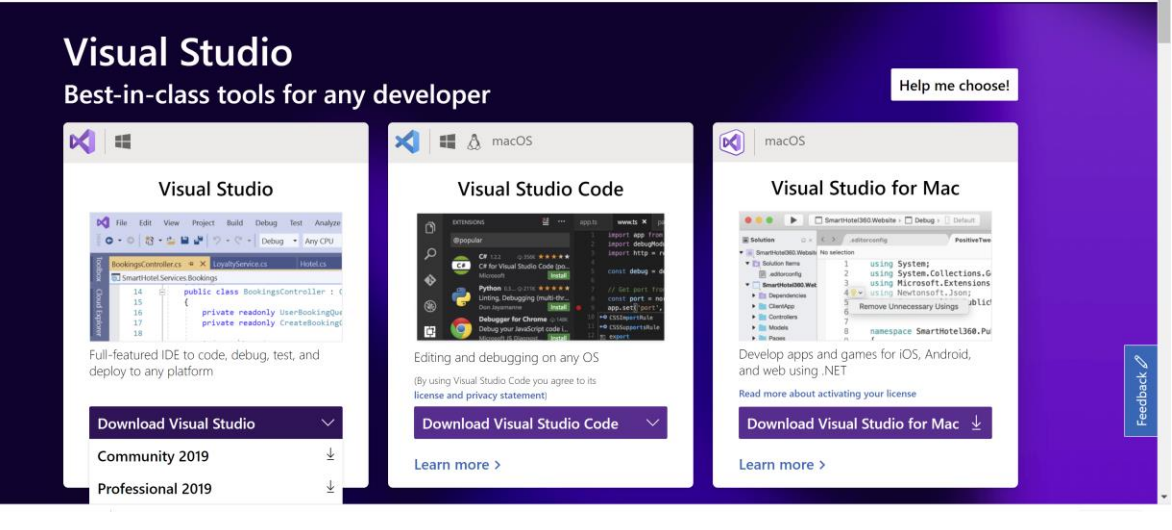

#### סביבת העבודה Visual Studio

- למרות שאין צורך בעורך מיוחד כדי ליצור דף HTML, קיימות בשוק תוכנות ייעודיות לכתיבת קוד, לרבות כתיבת דפי אינטרנט.
	- אנחנו נשתמש בתוכנת Studio Visual 2019 Community של מיקרוסופט.
		- זוהי תוכנה חינמית שניתן להורידה מהאינטרנט ולהתקין בכל מחשב.

 $\mathbb D$ 田

- את התוכנה ניתן להוריד מהקישור:
	- ראה סרטון הדרכה להתקנת סביבת העבודה.

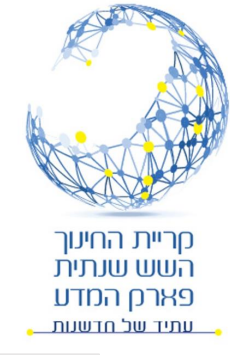

# עבודה עם Studio Visual

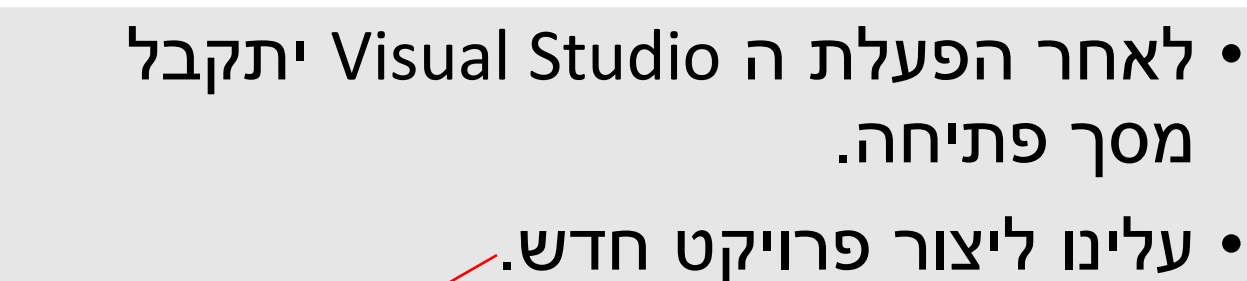

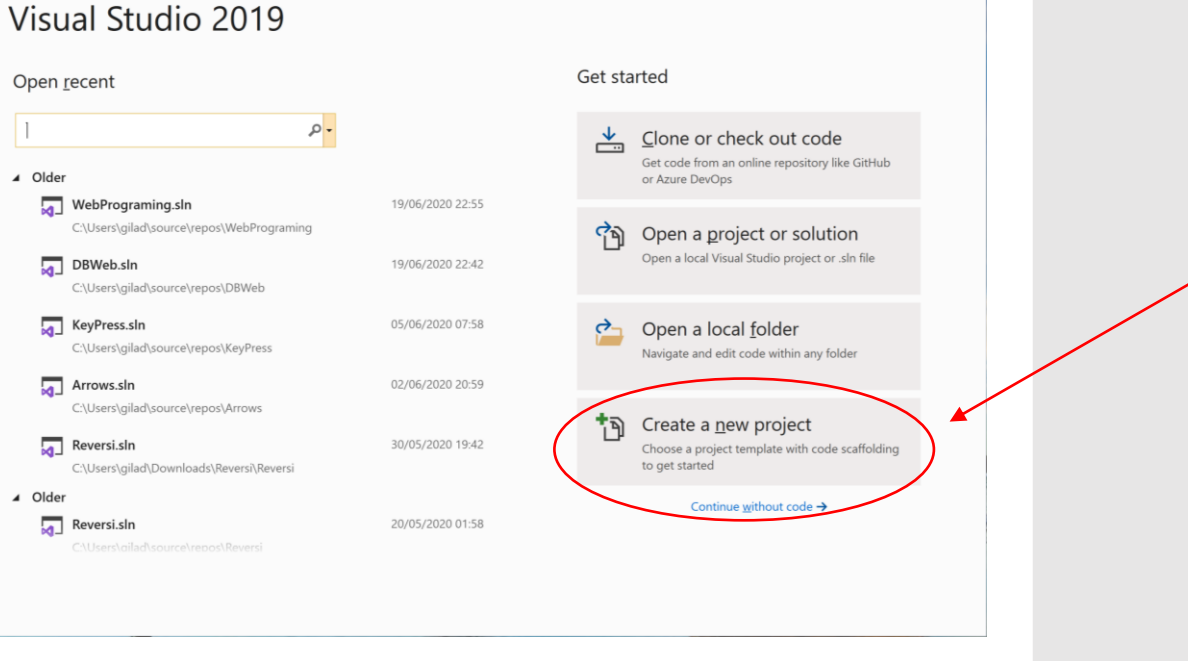

Internet Programing Courses

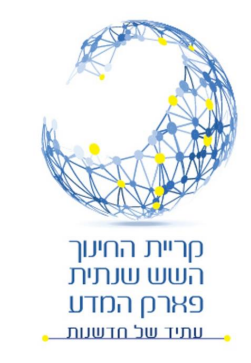

#### יצירת פרויקט חדש

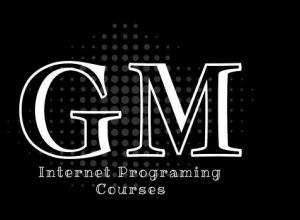

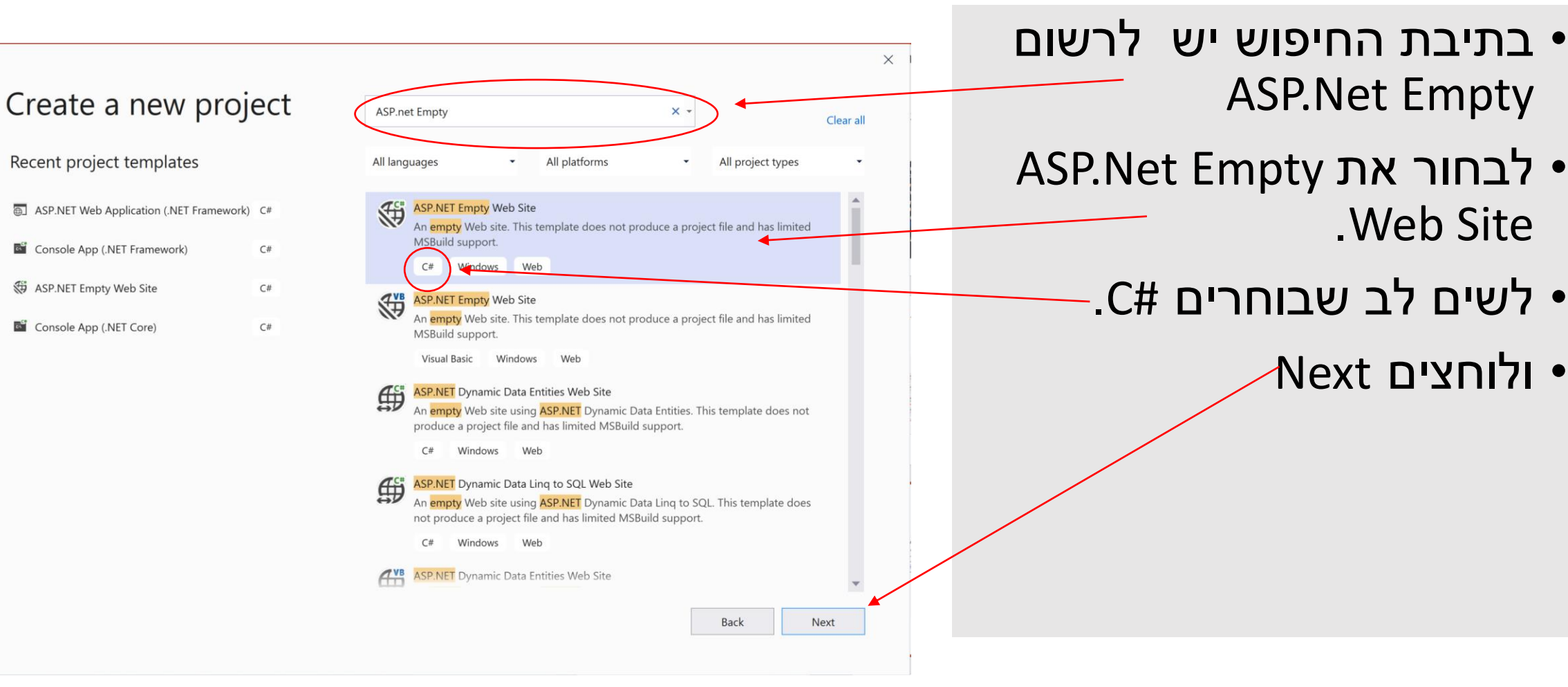

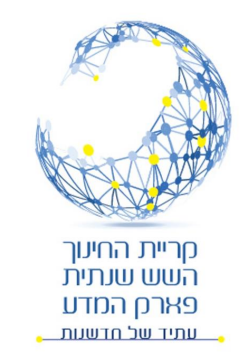

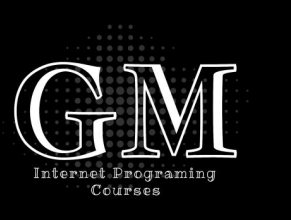

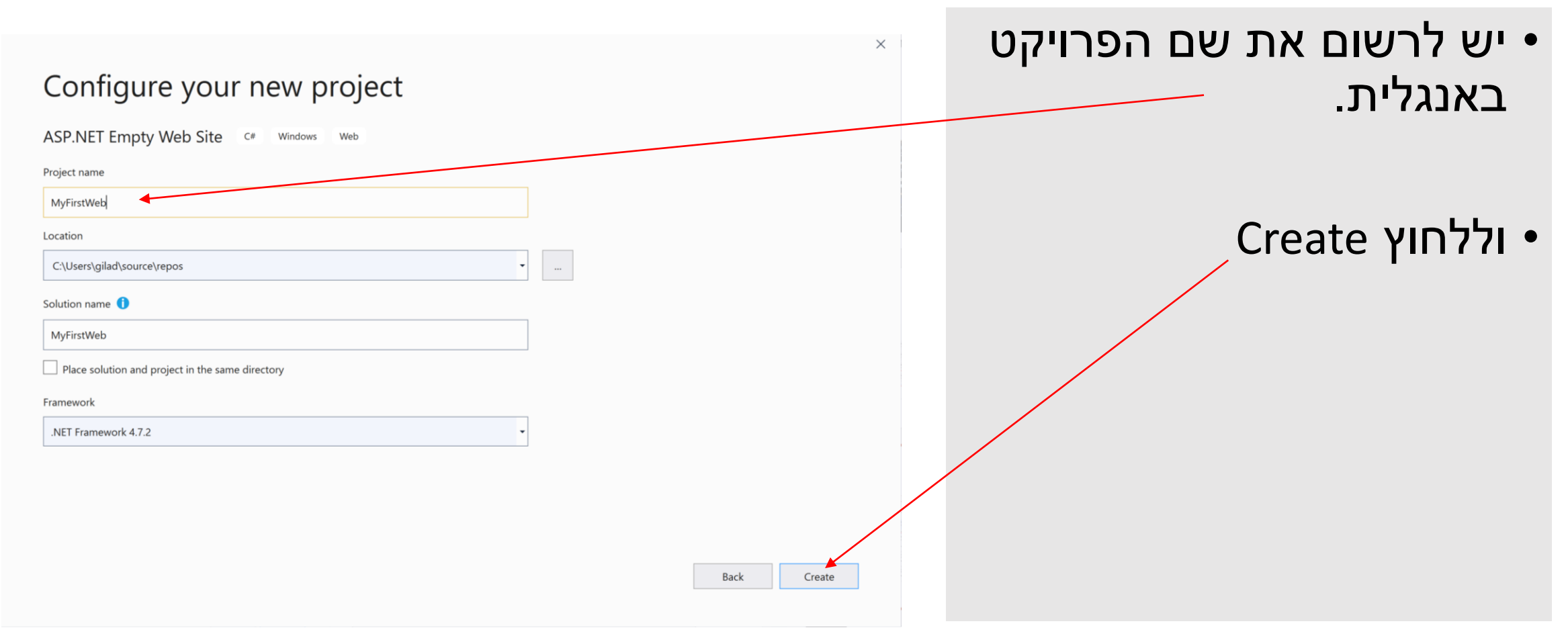

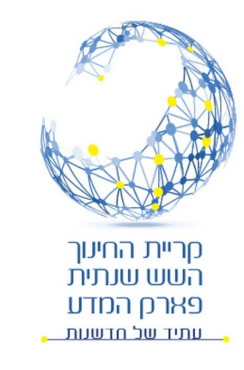

#### יצירת דף HTML

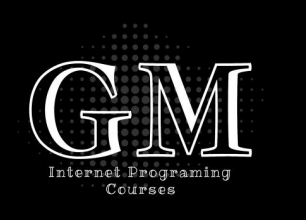

• בסביבת העבודה נצביע על שם הפרויקט ונלחץ על (MyFirstWeb) לחצן ימני בעכבר.

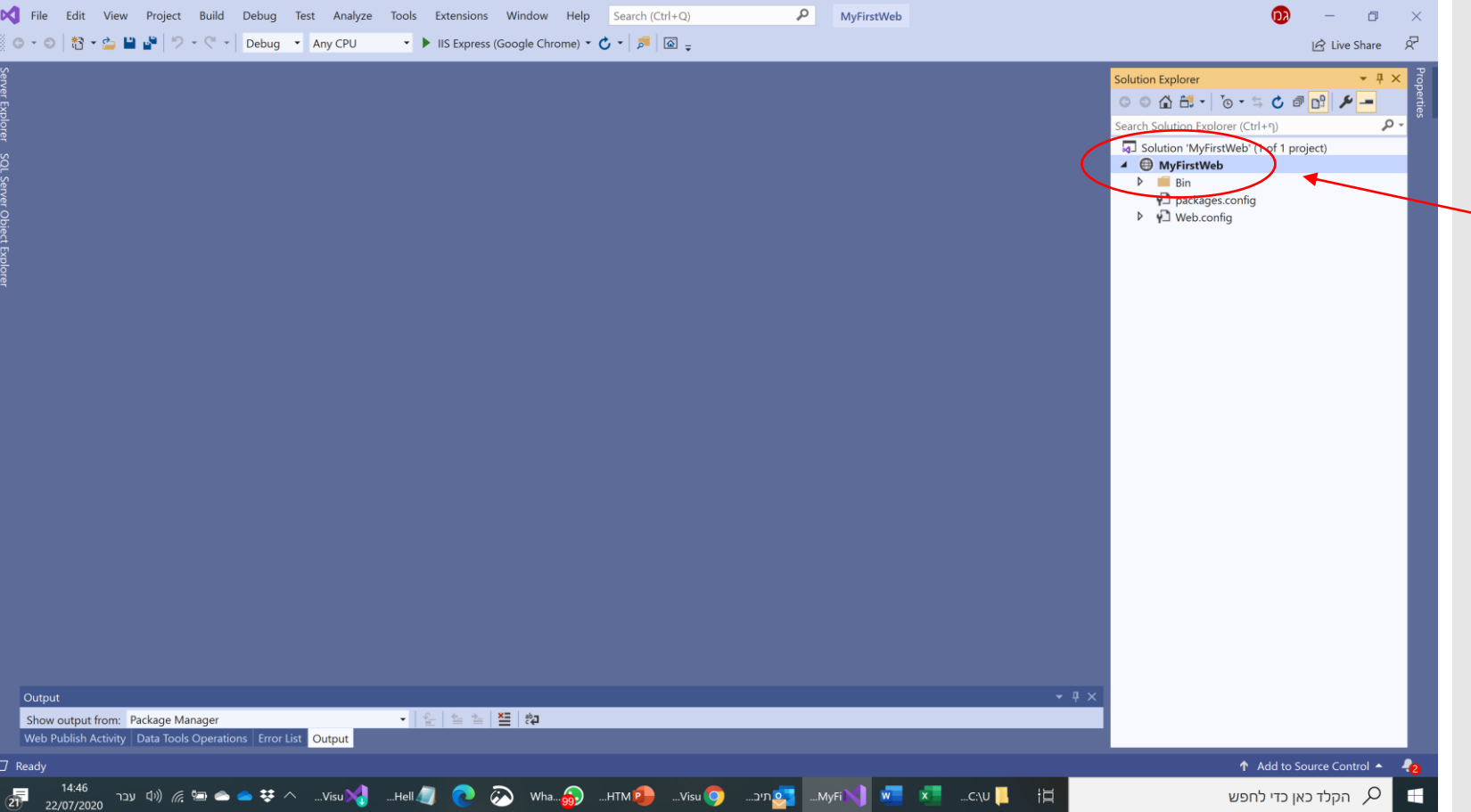

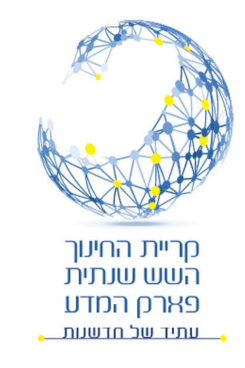

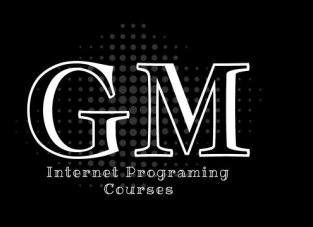

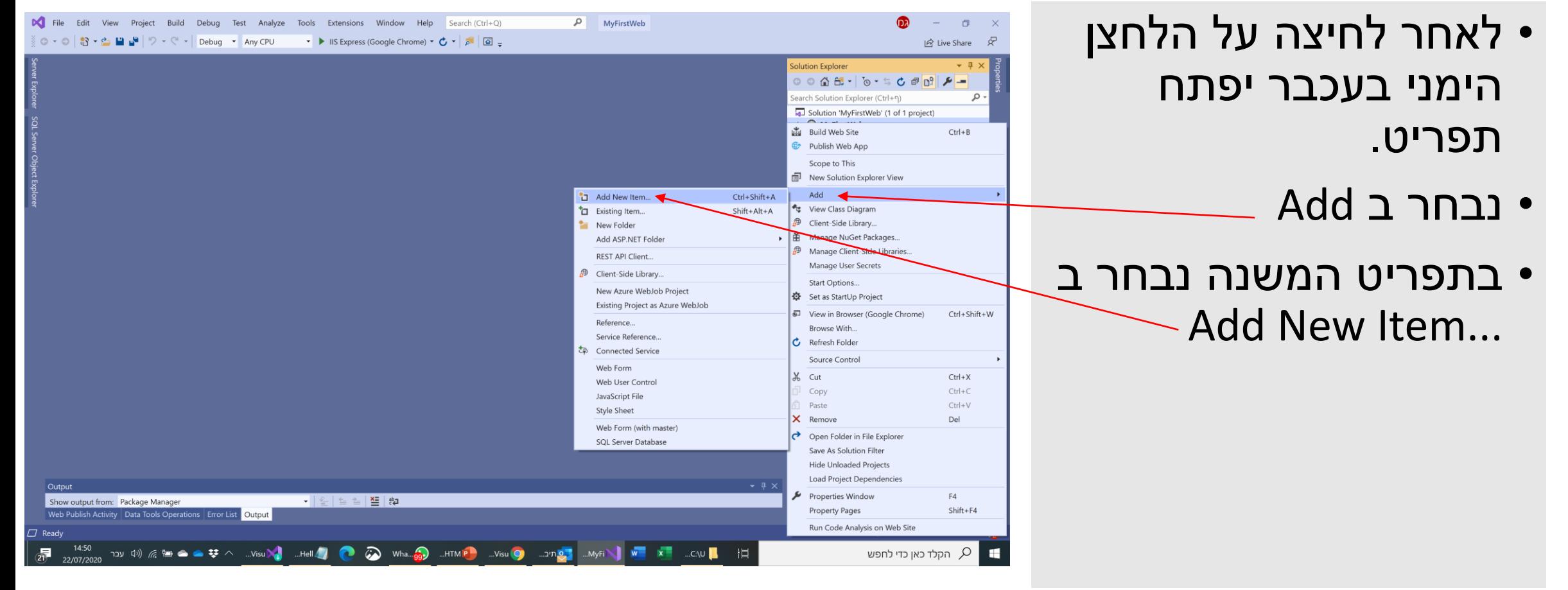

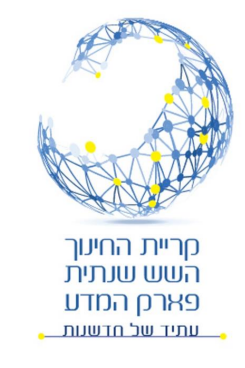

יפתח חלון בחירה של סוגי

- פריטים אפשריים:<br>1. נוודא ש #Visual C מסומן.<br>2. נבחר ב HTML Page.
	-
- 3. אם האפשרות לא נמצאת<br>ניתן לחפש בחלון החיפוש.
	- 4. נרשום את שם הדף עם<br>סיומת html.<br>5. ונלחץ על Add.
		-

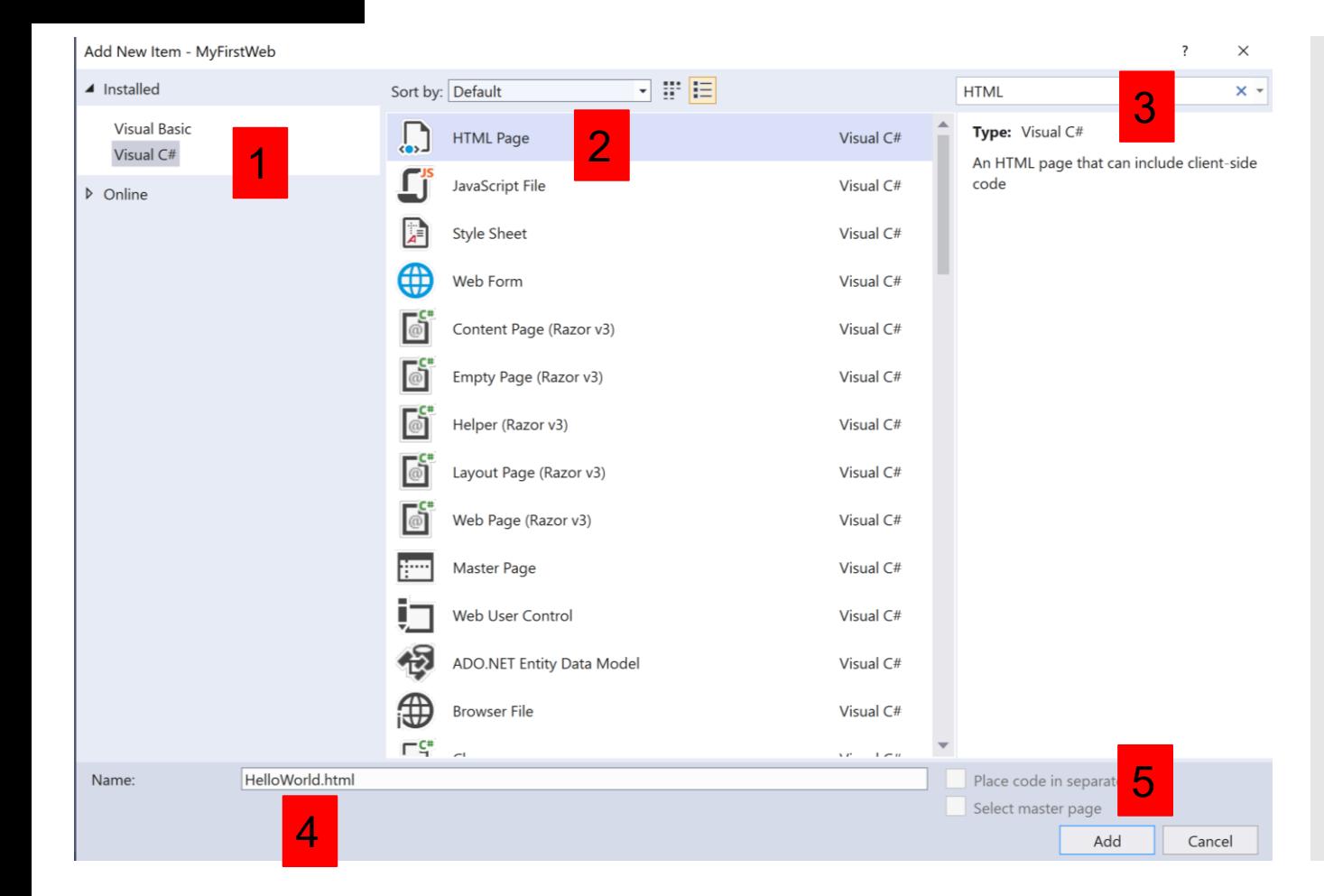

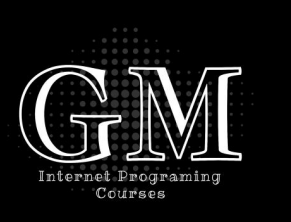

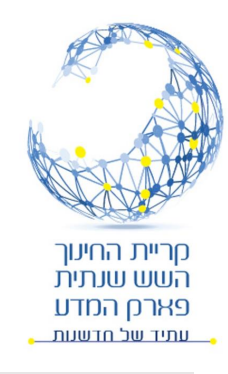

• קיבלנו תבנית של דף

HTML מוכן לעריכה.

Solution Explorer

• שם הדף החדש

מופיע גם ב

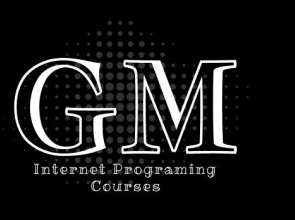

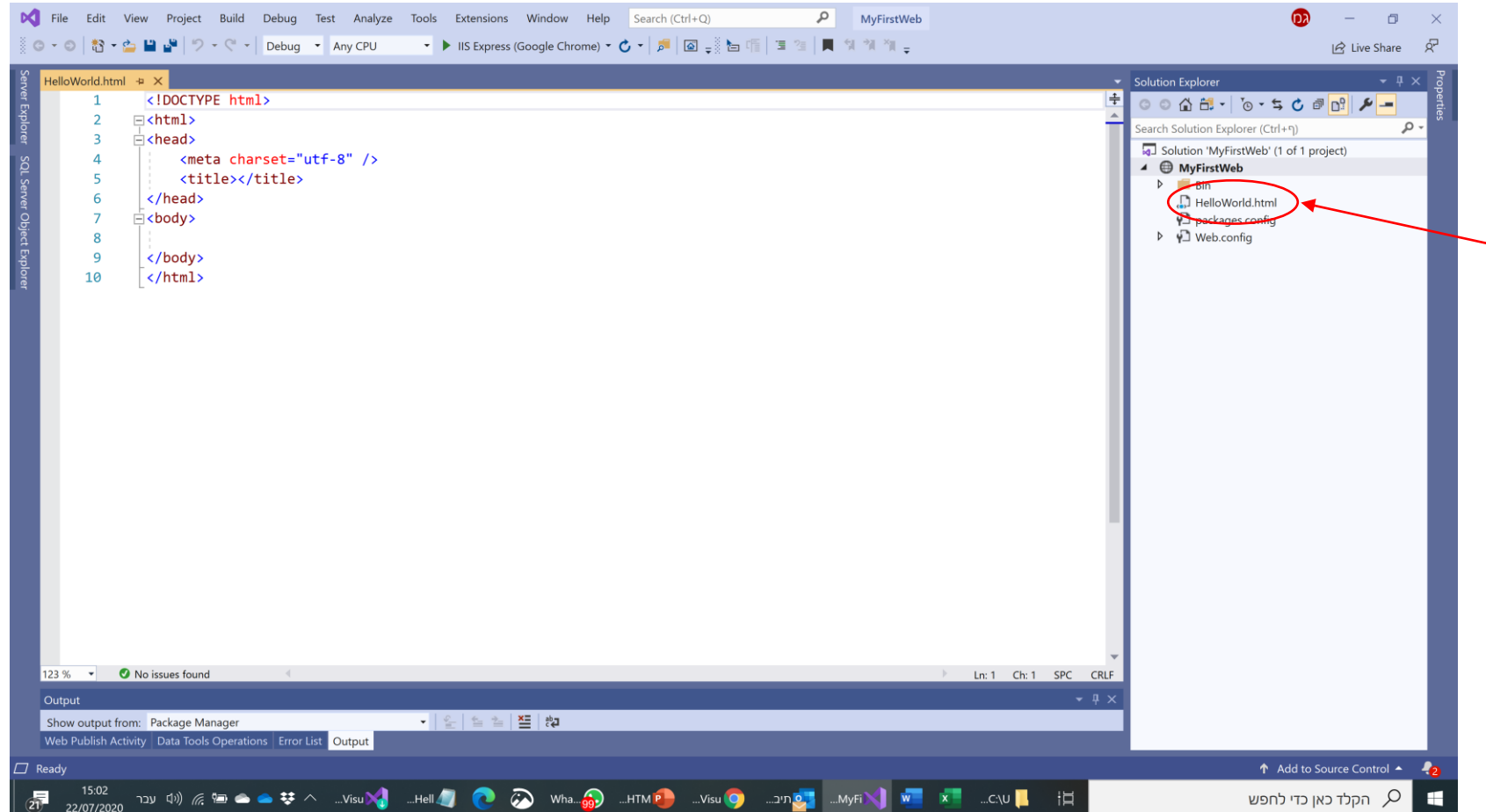

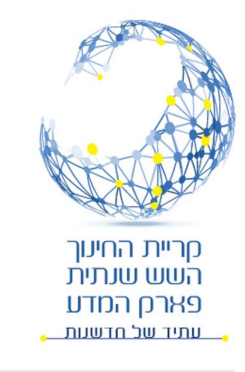

# Hello World

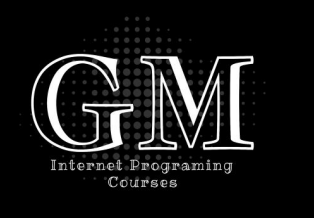

- נדפיס את הקוד שרשמנו בהתחלה בתוך הדף החדש.
	- נשים לב שסביבת העבודה עוזרת לנו ומקצרת את העבודה.
		- בסיום נשמור.
			- ונריץ
- ניתן לבחור בחץ מימין את הדפדפן שיריץ את הדף.

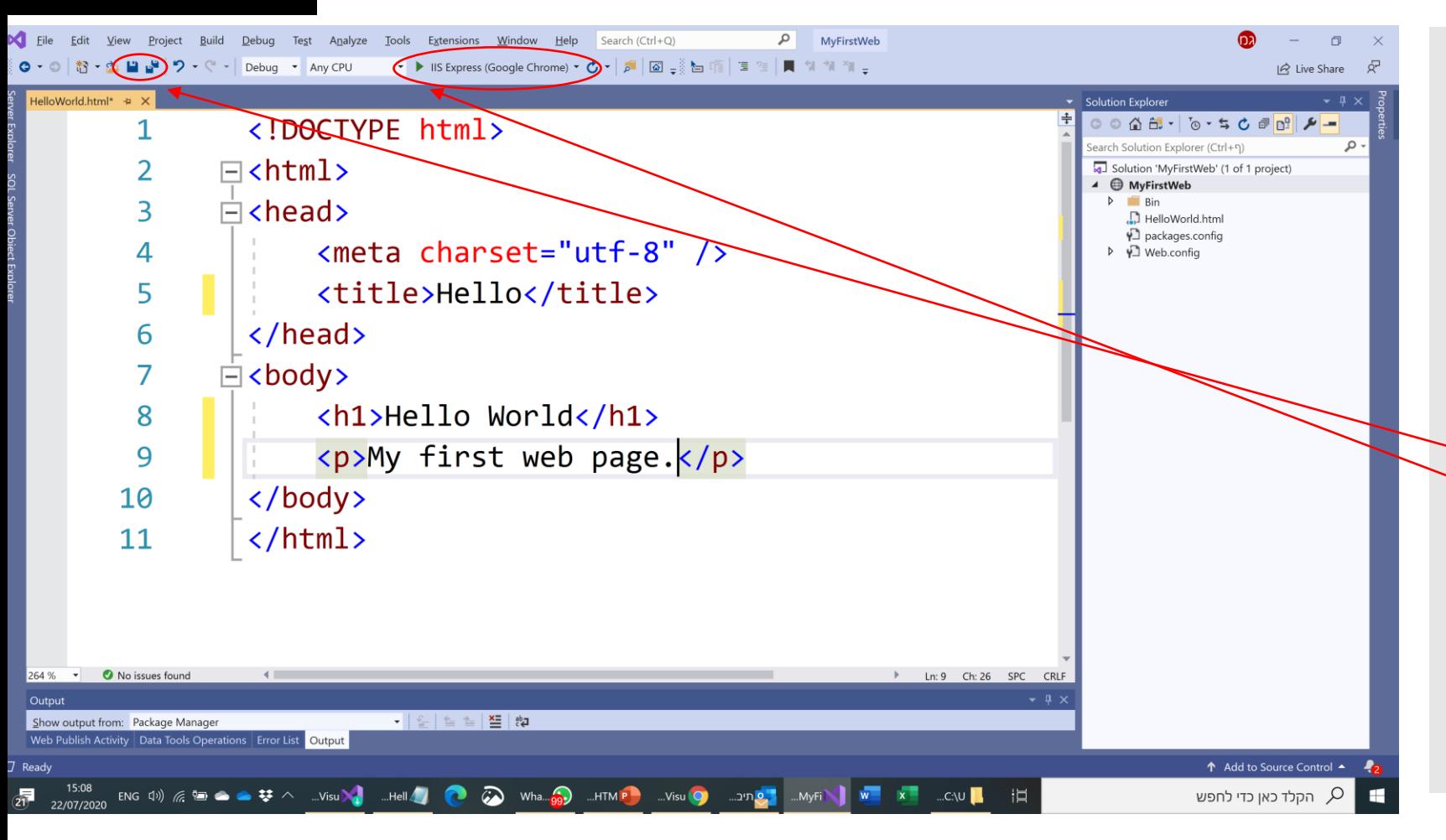

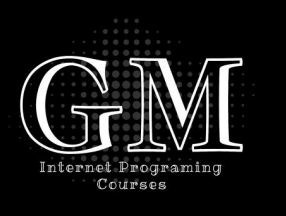

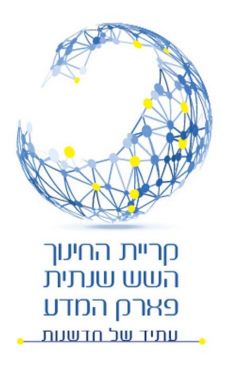

# הדף הראשון World Hello

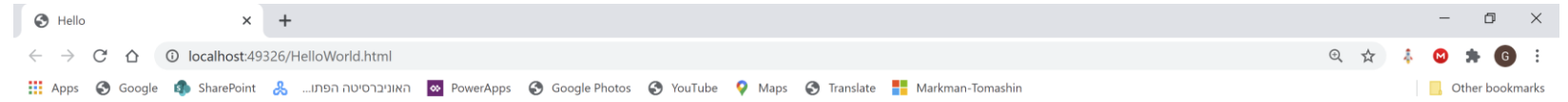

### **Hello World**

My first web page.

昴

 $\mathbb{R}$   $\mathbb{C}$  הקלד כאן כדי לחפש

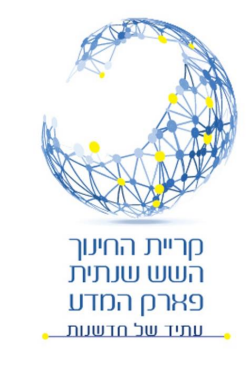

בניית תיקיות

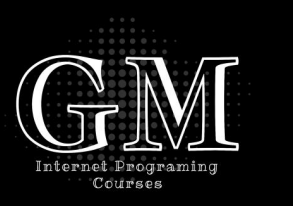

- אתר אינטרנט כולל קבצים רבים: קבצי HTML, תמונות, סרטים, קובצי עיצוב )נלמד בהמשך(, קבצים המכילים קוד ועוד.
	- על מנת לשמור על סדר באתר ולאפשר תחזוקה נוחה של האתר יש ליצור תיקיות לפי נושאים, ולשמור את הקבצים בתיקיות אילו.
		- מומלץ לבנות את התיקיות הבאות )ניתן לבנות גם תיקיות נוספות לפי הצורך):
			- HTML לדפי התוכן
				- Img תמונות
			- Style לקבצי עיצוב (נלמד בהמשך)
			- JS לקבצי JavaScript( נלמד בהמשך(.

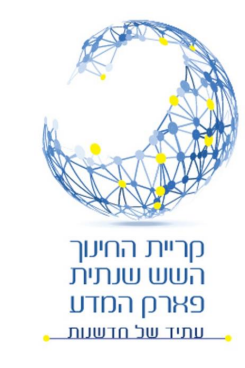

# בניית תיקיה ב Studio Visual

- לחיצה על לחצן ימני על שם האתר "MyFirstWeb".
	- לחיצה על Add
	- לחיצה על New Folder.

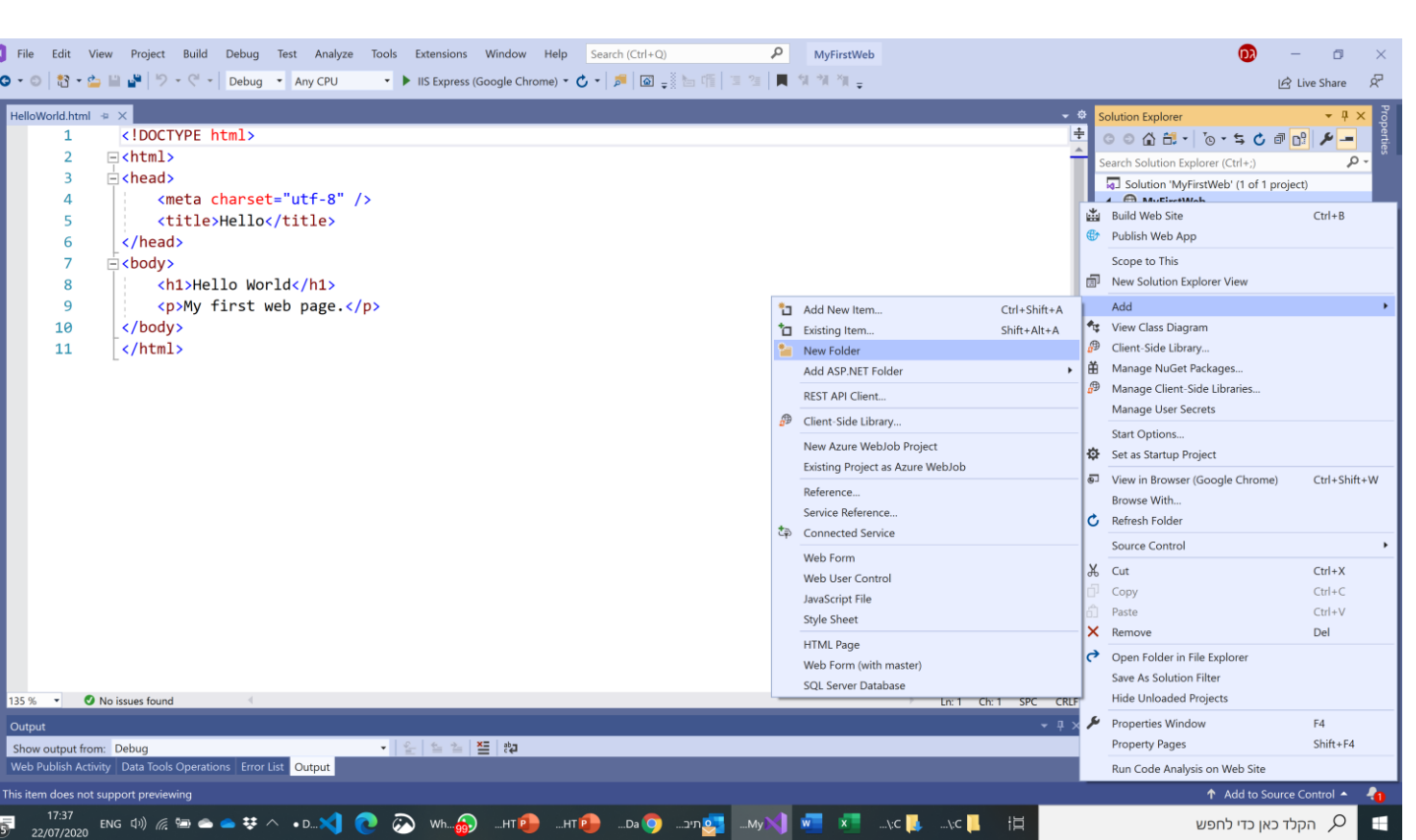

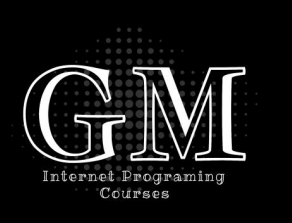

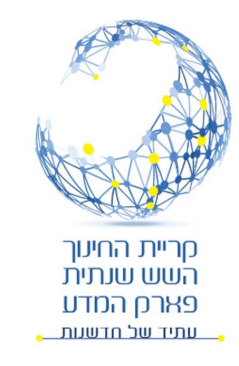

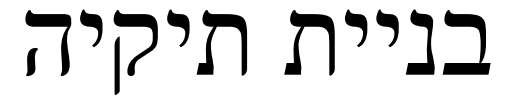

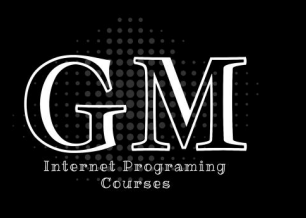

- כתיבת שם התיקיה באנגלית במילה אחת.
- ניתן לעדכן שם תיקיה על ידי לחיצה על לחצן ימני של העכבר ובחירת Rename

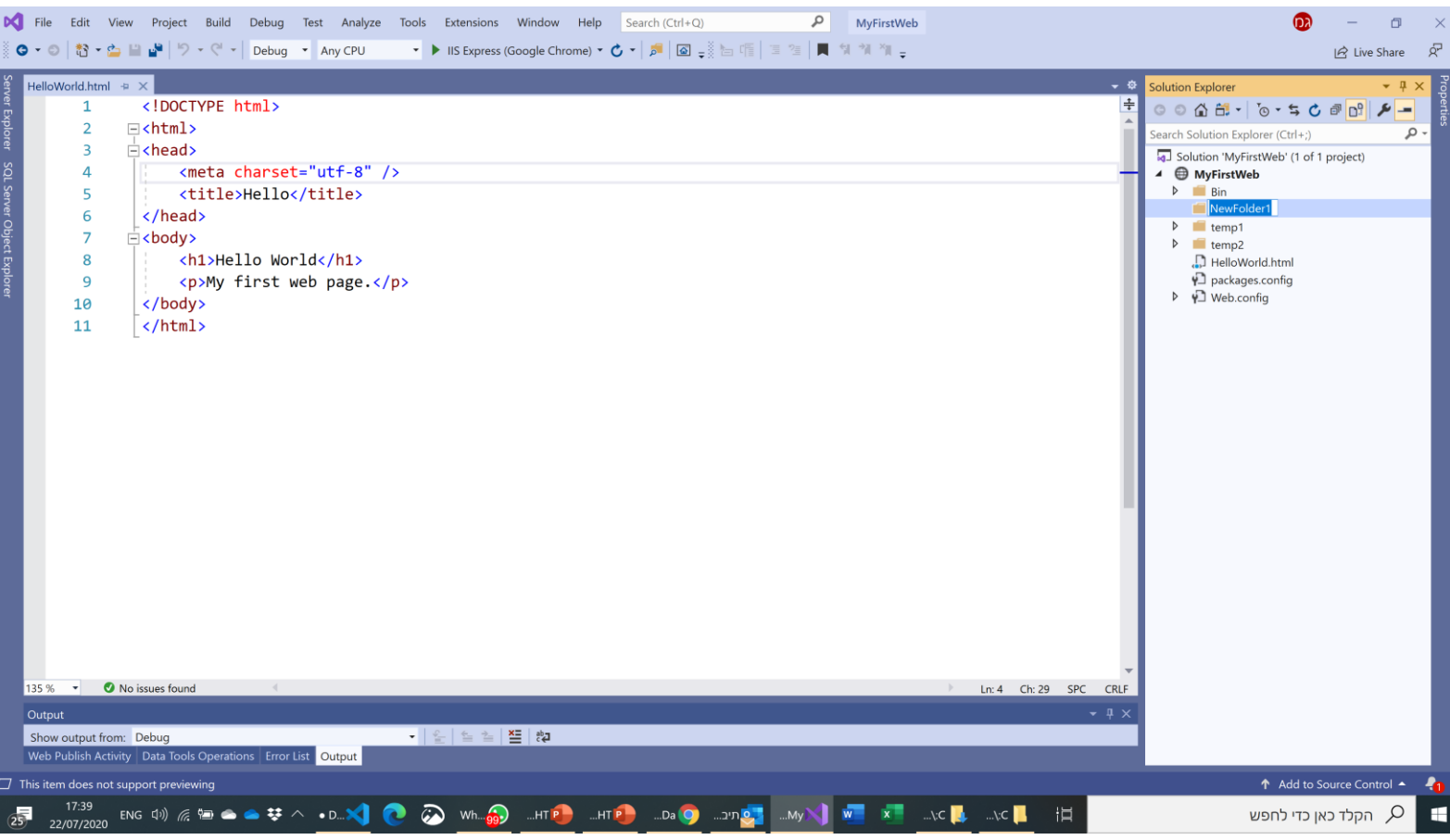

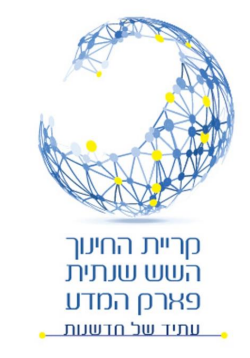

הוספת קובץ לתיקייה

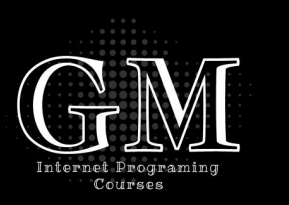

- ניתן להוסיף קובץ HTML לתיקייה על ידי לחיצה על לחצן ימני על התיקיה ובחירה ב Add.
	- ניתן לשמור קבצים )תמונות וכד'( בתוך תיקיה על ידי גרירת התמונות לתקיייה.
- כך למשל ניתן לגרור את הקובץ html.HelloWorld לתוך התיקיה HTML.

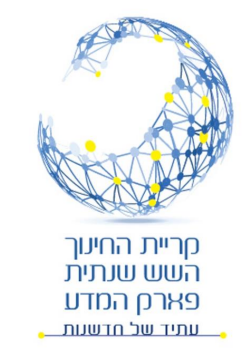

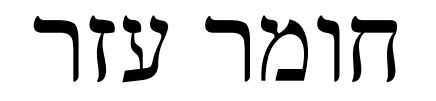

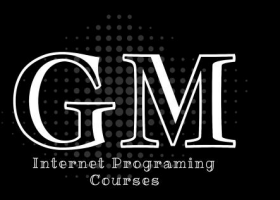

- מרבית הלמידה בקורס תהיה עצמאית ובאמצעות מידע רב הנמצא באינטרנט.
	- להלן מספר אתרים שיכולים לשמש לעזר רב:
	- <https://www.w3schools.com/html/default.asp> .
	- <https://www.tutorialspoint.com/html/index.htm> •
- אתר שאלות ותשובות StackOverflow חיפוש באמצעות גוגל המפנה לאתר.
- הספר מבוא לתכנות בסביבת האינטרנט [https://school.kotar.cet.ac.il/KotarApp/Viewer.aspx?nBookID=95110753#1.0.](https://school.kotar.cet.ac.il/KotarApp/Viewer.aspx?nBookID=95110753#1.0.6.default) 6.default

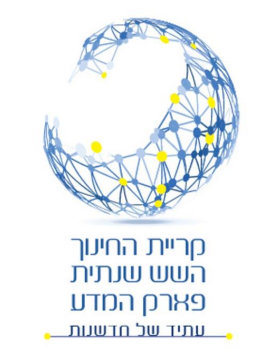

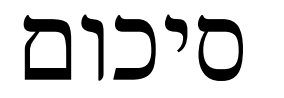

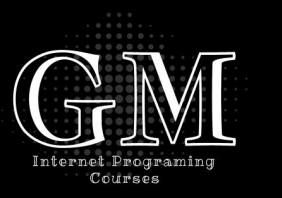

- מה זה HTML
- דוגמה לדף ראשון HelloWorld
- יצירת דף HTML באמצעות פנקס הרשימות והרצתו על ידי דפדפן.
	- הכרת סביבת העבודה Visual Studio.
		- יצירת קובץ HTML.
		- הרצת קובץ HTML.
			- יצירת ספריות.
		- מקורות מידע חשובים: W3School